#### **Dell 27 จอภาพ - P2720D**

# ตัวจัดการการแสดงผล Dell คู่มือผู้ใช้

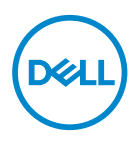

**รุ่น: P2720D รุ่นตามระเบียบข้อบังคับ: P2720Dc**

- **หมายเหตุ: หมายเหตุแสดงข้อมูลสำ คัญที่ช่วยให้คุณใช้คอมพิวเตอร์ของคุณ ได้ดีขึ้น**
- **ข้อควรระวัง: ข้อควรระวังแสดงความเสียหายที่อาจเกิดขึ้นกับฮาร์ดแวร์หรือ การสูญเสียข้อมูล หากไม่ปฏิบัติตามขั้นตอน**
- **คำ เตือน: คำ เตือน ระบุถึงโอกาสที่จะเกิดความเสียหายต่อทรัพย์สิน การบาดเจ็บต่อร่างกาย หรือถึงขั้นเสียชีวิต**

**ลิขสิทธิ์ถูกต้อง © 2019 Dell Inc. หรือบริษัทย่อย สงวนลิขสิทธิ์** Dell, EMC และเครื่องหมายการค้าอื่น ๆ เป็นเครื่องหมายการค้าของ Dell Inc. หรือบริษัทย่อย เครื่องหมายการค้าอื่นอาจเป็นเครื่องหมายการค้าของผู้ที่ เป็นเจ้าของ

 $2019 - 11$ 

การแก้ไขครั้งที่ A00

# **สารบัญ**

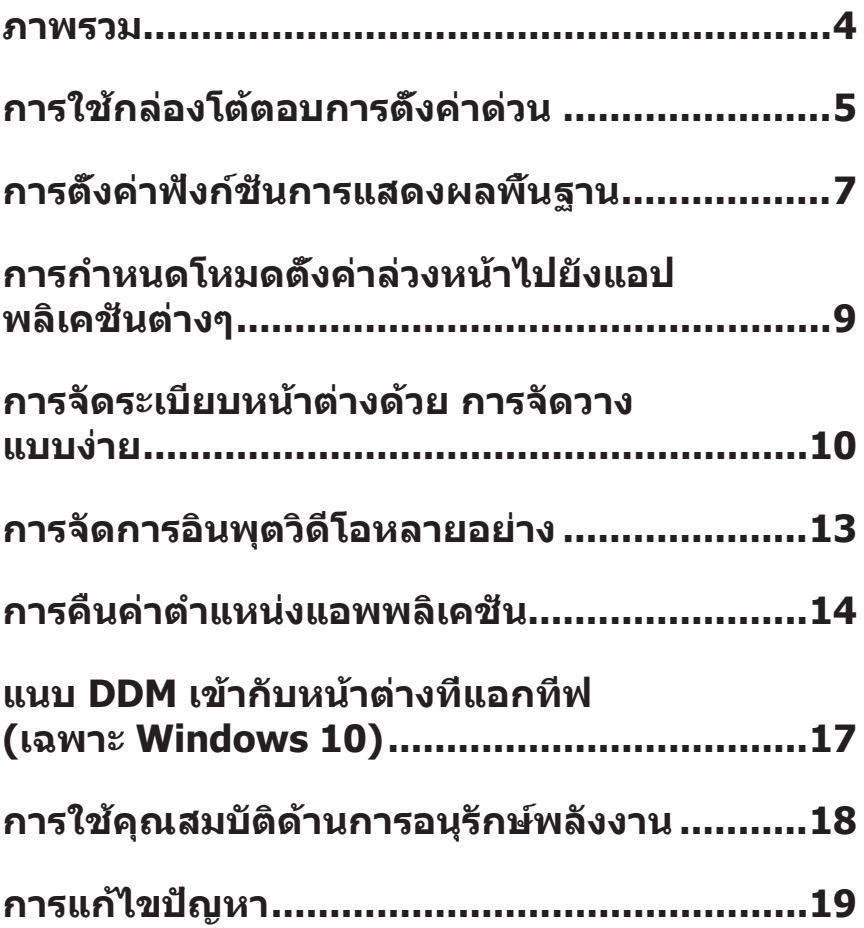

<span id="page-3-0"></span>ตัวจัดการการแสดงผล Dell เป็นแอพพลิเคชั่นบน Windows ที่ใช้เพื่อจัดการจอภาพ หรือ ึกล่มของจอภาพ โดยอนุญาตให้ทำการปรับภาพที่แสดงแบบแมนนวล, การกำหนดการตั้ง ค่าอัตโนมัติ, การจัดการพลังงาน, การหมุนภาพ และคุณสมบัติอื่นๆ บนจอภาพ Dell บาง รุ่นแบบแมนนวล หลังจากที่ติดตั้งแล้ว ตัวจัดการการแสดงผล Dell จะรันทุกครั้งที่ระบบ เริ่มต้น และจะวางไอคอนของโปรแกรมไว้ในถาดการแจ้งเตือน ข้อมูลเกี่ยวกับจอภาพ ต่างๆ ที่เชื่อมต่ออยู่กับระบบจะใช้ได้เสมอ เมื่อนำ เมาส์ไปวางไว้เหนือไอคอนในถาดการ แจ้งเตือน

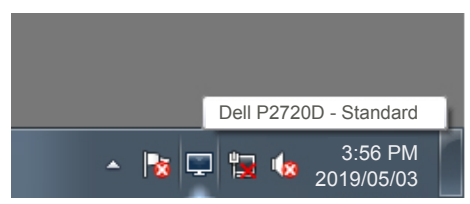

**หมายเหตุ: ตัวจัดการการแสดงผล Dell ใช้ช่อง DDC/CI ในการเชื่อมต่อกับ จอภาพของคุณ ตรวจสอบให้แน่ใจว่า DDC/CI เปิดใช้งานแล้วในเมนูที่แสดง อยู่ด้านล่าง** 

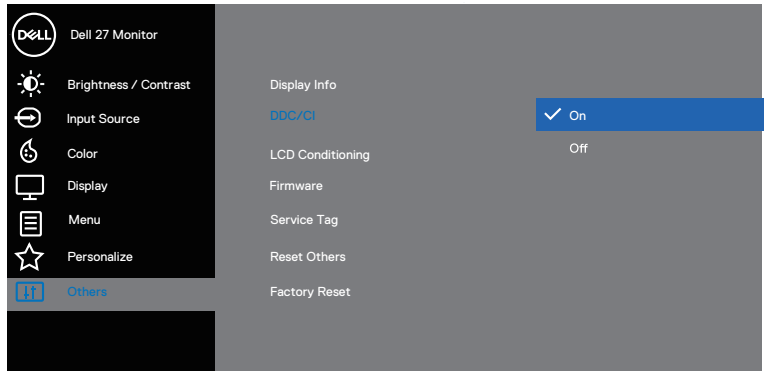

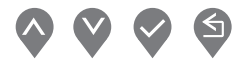

DELI

# <span id="page-4-0"></span>**การใช้กล่องโต้ตอบการตั้งค่าด่วน**

การคลิกที่ไอคอนในถาดการแจ้งเตือนของตัวจัดการการแสดงผล Dell จะเปิดกล่อง โต้ตอบ **Quick Settings (การตั้งค่าด่วน)** เมื่อมีจอภาพ Dell ที่สนับสนุนมากกว่าหนึ่ง จอภาพเชื่อมต่ออยู่กับระบบ คุณสามารถเลือกจอภาพเป้าหมายโดยใช้เมนูที่มีให้ กล่อง โต้ตอบ **Quick Settings (การตั้งค่าด่วน)** ช่วยให้การปรับระดับความสว่างและความ คมชัดของจอภาพทำ ได้สะดวก คุณสามารถเลือก **Manual Mode (โหมดแมนนวล)** หรือ **Auto Mode (โหมดอัตโนมัติ)** และสามารถเปลี่ยนแปลงความละเอียดของหน้า จอได้

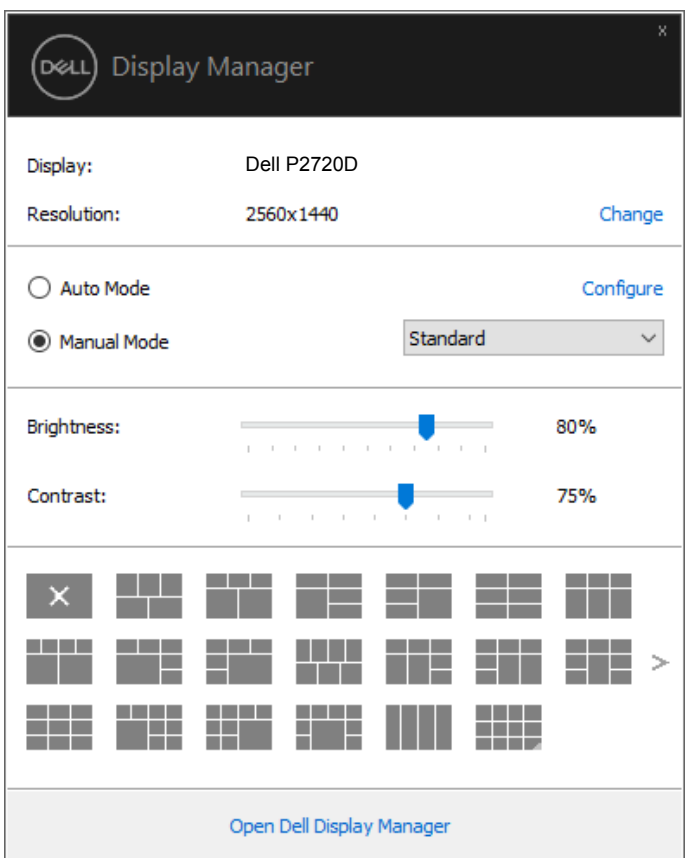

นอกจากนี้ กล่องโต้ตอบ **Quick Settings (การตั้งค่าด่วน)** ยังให้การเข้าถึงไปยัง ระบบติดต่อผู้ใช้ขั้นสูงของตัวจัดการการแสดงผล Dell ซึ่งใช้เพื่อปรับฟังก์ชั่นพื้นฐาน, กำ หนดค่าโหมดอัตโนมัติ และเข้าถึงคุณสมบัติอื่น ๆ

**D**el

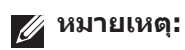

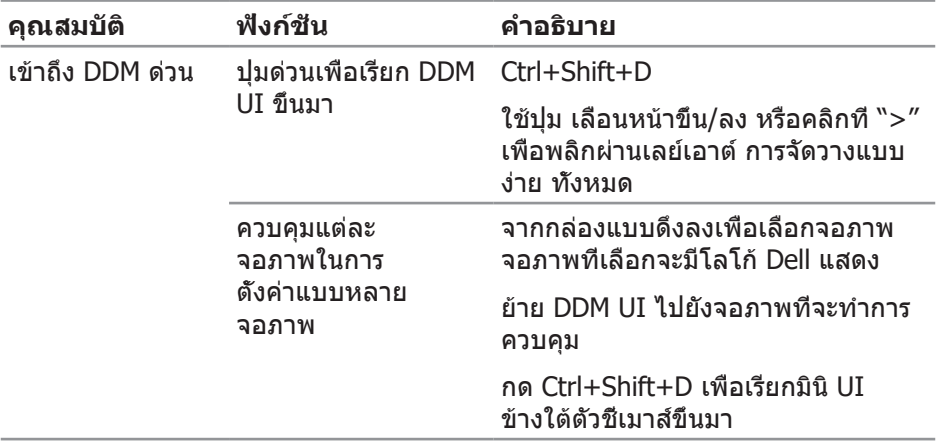

 $(\sim$ LL

### <span id="page-6-0"></span>**การตั้งค่าฟังก์ชั่นการแสดงผลพื้นฐาน**

คุณสามารถเลือก **Manual Mode (โหมดแมนนวล)** ที่อนุญาตให้คุณเลือกโหมดพรีเซ็ ตด้วยตัวเอง หรือเลือก **Auto Mode (โหมดอัตโนมัติ)** ที่ใช้โหมดพรีเซ็ตตามแอพพลิ เคชั่นที่แอกทีฟอยู่ ข้อความบนหน้าจอจะแสดงโหมดพรีเซ็ตปัจจุบันขึ้นมาเมื่อใดก็ตาม ที่มีการเปลี่ยนโหมด นอกจากนี้ คุณยังสามารถปรับ **Brightness (ความสว่าง)** และ **Contrast (ความคมชัด)** ของจอภาพที่เลือกได้โดยตรงจากแถบ **Basic (พื้นฐาน)** ด้วย

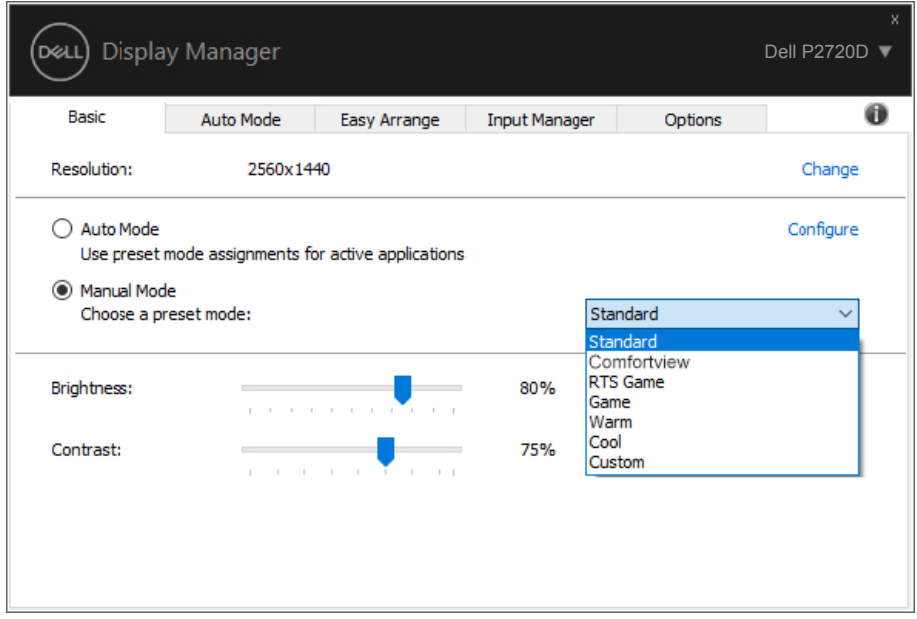

**หมายเหตุ: เมื่อมีจอภาพ Dell หลายจอเชื่อมต่ออยู่ เลือก "เปิดใช้งานการ ควบคุมแมทริกซ์จอแสดงผล" เพื่อใช้การควบคุมความสว่าง ความคมชัด และพรีเซ็ตสีไปยังจอภาพทั้งหมด**

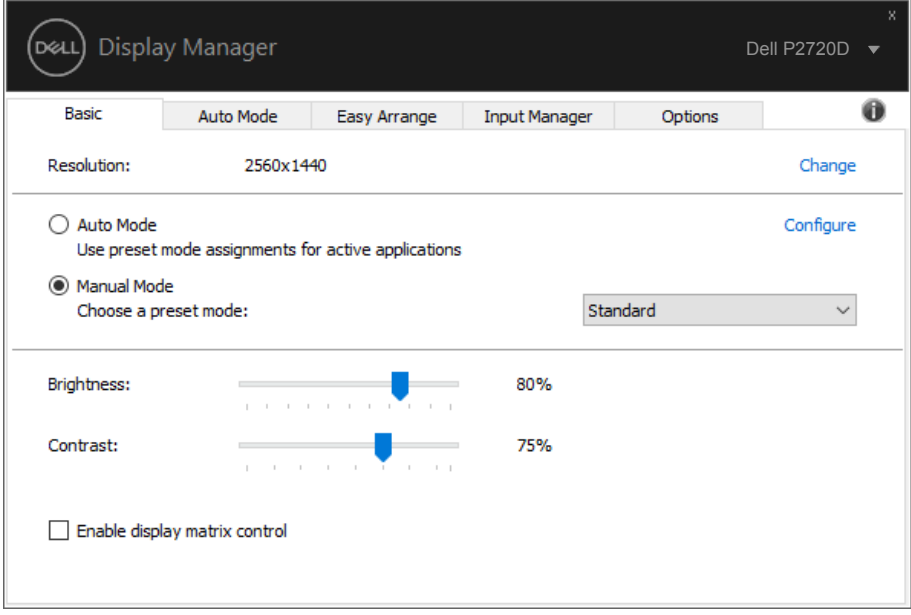

 $(\nabla)$ 

#### <span id="page-8-0"></span>**การกำ หนดโหมดตั้งค่าล่วงหน้าไปยังแอป พลิเคชั่นต่างๆ**

แถบ **Auto Mode (โหมดอัตโนมัติ)** ช่วยให้คุณสามารถเชื่อมโยงโหมดการตั้งค่าล่วงหน้า เข้ากับแอพพลิเคชั่นเฉพาะ และใช้งานโหมดดังกล่าวได้โดยอัตโนมัติ เมื่อ **Auto Mode (โหมดอัตโนมัติ)** เปิดใช้งาน, ตัวจัดการการแสดงผล Dell จะสลับไปยัง **Preset Mode (โหมดพรีเซ็ต)** ที่สัมพันธ์กันโดยอัตโนมัติเมื่อใดก็ตามที่แอพพลิเคชั่นที่เชื่อมโยงอยู่ถูกเปิด ใช้งาน **Preset Mode (โหมดพรีเซ็ต)**ที่กำ หนดไปยังแอพพลิเคชั่นเฉพาะ อาจเหมือนกัน บนจอภาพที่เชื่อมต่ออยู่แต่ละจอ หรือโหมดพรีเซ็ตสามารถแตกต่างกันในจอภาพแต่ละจอก็ได้

ตัวจัดการการแสดงผล Dell ถูกกำ หนดไว้ล่วงหน้ากับแอพพลิเคชั่นที่เป็นที่นิยมหลายตัว ในการเพิ่มแอพพลิเคชั่นใหม่ไปยังรายการที่กำ หนดไว้ เพียงลากแอพพลิเคชั่นจากเดสก์ทอป, เมนูเริ่มของ Windows หรือที่ไหนก็ได้ และวางลงบนรายการปัจจุบัน

**หมายเหตุ: การกำ หนดโหมดพรีเซ็ตสำ หรับแบตช์ไฟล์, สคริปต์ และตัวโหลด รวมทั้งไฟล์ที่ไม่สามารถรันได้ เช่น ไฟล์ซิปหรือไฟล์ที่แพคไว้ ไม่ได้รับการ สนับสนุน และจะไม่มีผลใดๆ** 

นอกจากนี้ คุณยังสามารถกำ หนดโหมดพรีเซ็ตเกมที่จะใช้ เมื่อใดก็ตามที่แอพพลิเคชั่น Direct3D รับใบโหมดเต็มหน้าจอได้ด้วย เพื่อป้องกันไม่ให้แอพพลิเคชั่นใช้โหมด ให้กำหนด โหมดพรีเซ็ตที่แตกต่างให้กับแอพพลิเคชั่น

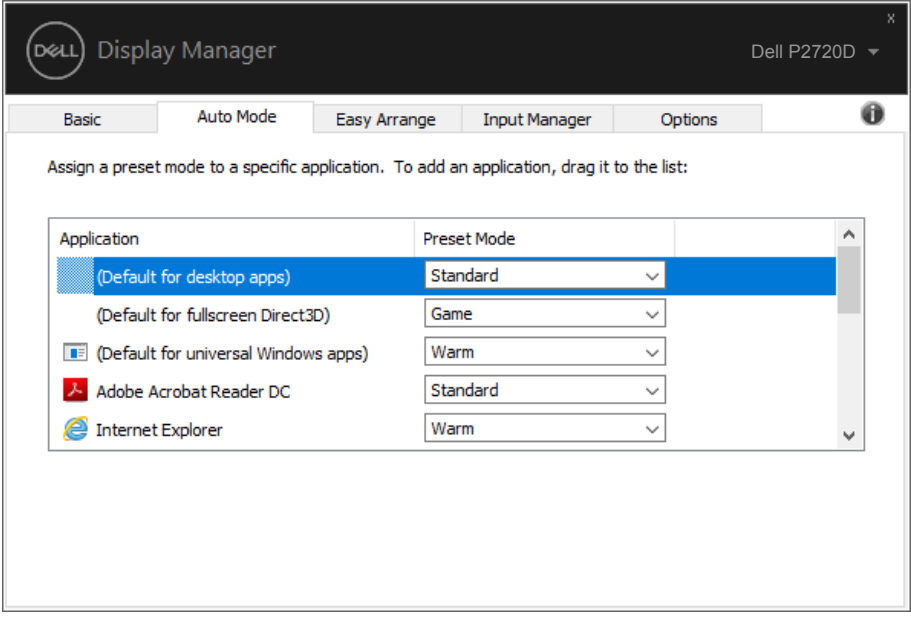

.<br>D&L

#### <span id="page-9-0"></span>**การจัดระเบียบหน้าต่างด้วย การจัดวางแบบง่าย**

บนจอภาพ Dell ที่สนับสนุน แถบ **Easy Arrange (การจัดวางแบบง่าย)** อนุญาตให้คุณจัด เรียงหน้าต่างที่เปิดอยู่เป็นรูปแบบที่กำ หนดไว้ล่วงหน้าแบบใดแบบหนึ่งได้ง่าย ๆ โดยการลาก หน้าต่างมาไว้ในโซน กด ">" หรือใช้ปุ่ม เลื่อนหน้าขึ้น/เลื่อนหน้าลง เพื่อค้นหารูปแบบเพิ่ม เติม เพื่อสร้างรูปแบบที่กำ หนดเอง ให้จัดวางหน้าต่างของคุณ จากนั้นคลิก **Save (บันทึก)**

หากต้องการเริ่มต้นใช้งาน **Easy Arrange (การจัดวางแบบง่าย)** เลือกจอภาพเป้าหมาย ี และเลือกรูปแบบที่กำหนดไว้หนึ่งรายการ ขอบเขตสำหรับรูปแบบนั้นจะปรากภบนจอภาพชั่ว ขณะ จากนั้น ลากเพื่อหน้าต่างที่เปิดผ่านจอภาพ ในขณะที่กำ ลังลากหน้าต่าง รูปแบบหน้าต่าง ปัจจุบันจะปรากฎขึ้นมา และขอบเขตที่ใช้งานอยู่จะถูกไฮไลท์ในขณะที่หน้าต่างผ่านเลยไป ปล่อยหน้าต่างลงในขอบเขตที่ใช้งานอยู่เมื่อใดก็ได้ เพื่อวางหน้าต่างลงในขอบเขตนั้น

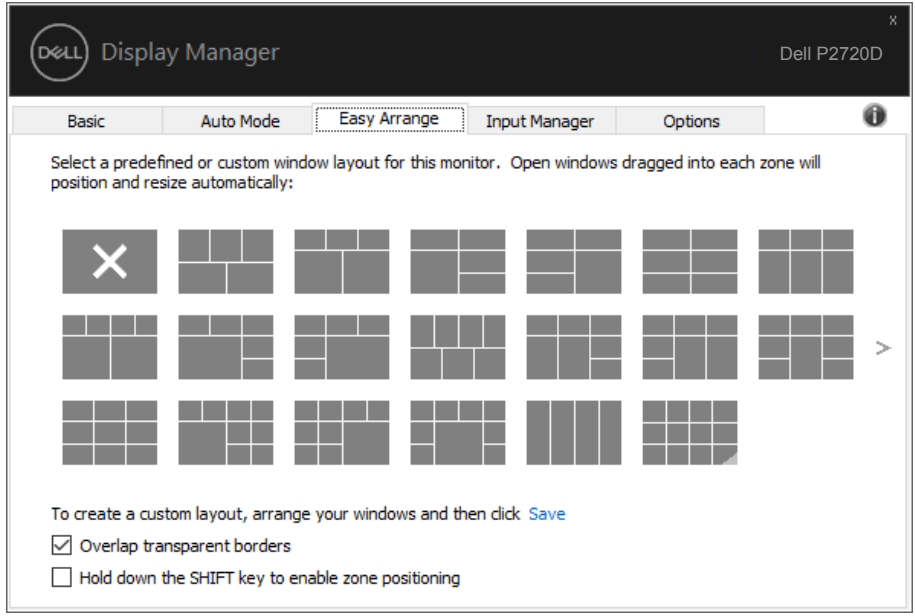

ในการสร้างรูปแบบหน้าต่างแบบกำหนดเอง ให้ปรับขนาดและวางตำแหน่งหน้าต่าง (มากที่สุด 10 หน้าต่าง) บนเดสก์ท็อป จากนั้นคลิกที่ลิงค์ บันทึก ใน **Easy Arrange (การจัดวางแบบง่าย)** ขนาดและตำ แหน่งของหน้าต่างจะได้รับการบันทึกเป็นรูปแบบแบบ กำ หนดเอง และรูปแบบแบบกำ หนดเองจะถูกสร้างขึ้น

#### **หมายเหตุ: ตัวเลือกนี้ไม่บันทึกหรือจำ แอปพลิเคชั่นที่เปิด บันทึกเฉพาะขนาดและ ตำ แหน่งของหน้าต่างเท่านั้น**

DELL

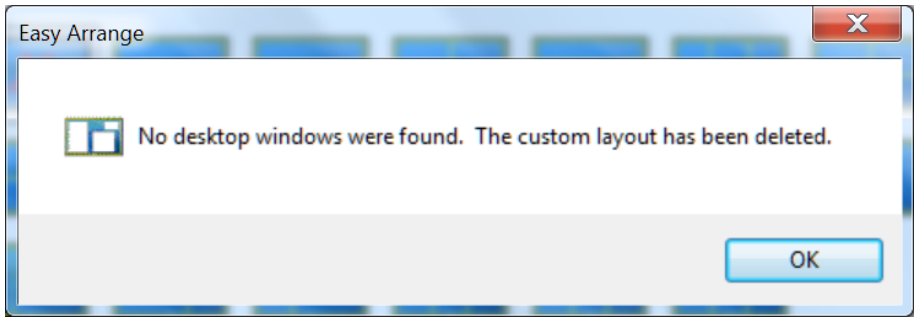

หากต้องการใช้รูปแบบแบบกำ หนดเอง เลือกไอคอนรูปแบบแบบกำ หนดเอง ในการลบรูป ้<br>แบบแบบกำหนดเองที่บันทึกไว้ในปัจจุบัน ให้ปิดหน้าต่างทั้งหมดบนเดสก์ท็อป จากนั้น คลิกที่ลิงค์ บันทึก ใน **Easy Arrange (การจัดวางแบบง่าย)**

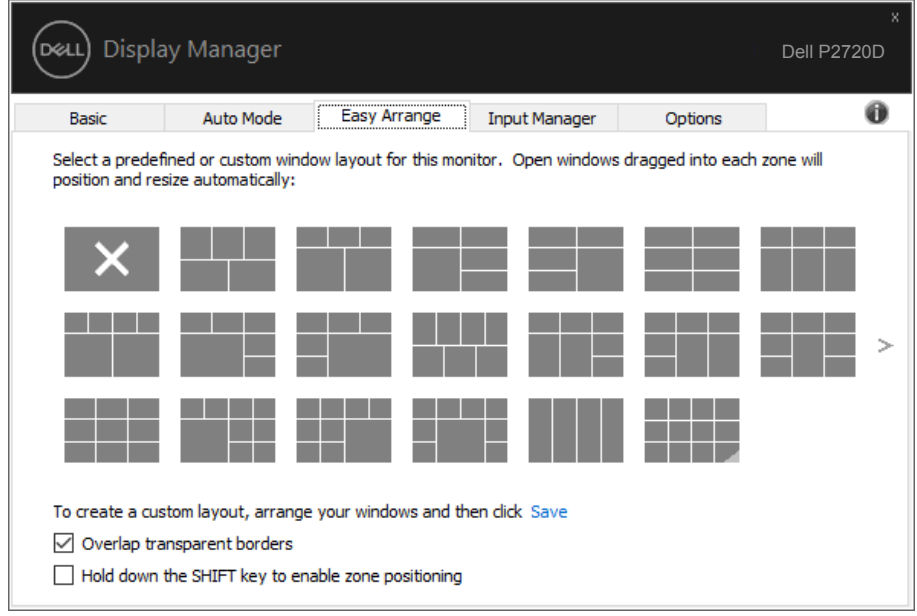

DELL

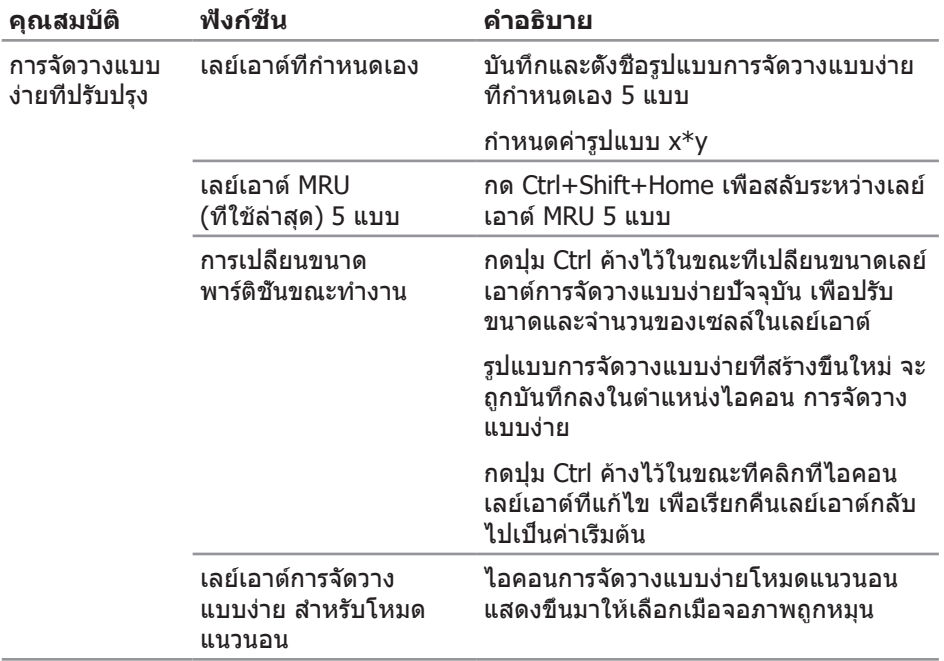

มีวิธีขั้นสูงอื่น ๆ สำ หรับการใช้ การจัดวางแบบง่าย โปรดดูตารางด้านล่าง

 $\overline{O}$ 

### <span id="page-12-0"></span>**การจัดการอินพุตวิดีโอหลายอย่าง**

แท็บ **Input Manager (ตัวจัดการอินพุต)** ให้วิธีการที่สะดวกในการจัดการอินพุต วิดีโอหลายแบบที่เชื่อมต่ออยู่กับจอภาพ Dell ของคุณ โดยทำ ให้การสลับระหว่างอินพุต ต่าง ๆ ในขณะที่คุณทำ งานกับคอมพิวเตอร์หลายเครื่องนั้นง่ายมาก

พอร์ตอินพุตวิดีโอทั้งหมดที่ใช้กับจอภาพของคุณได้จะแสดงขึ้นมา คุณสามารถตั้งชื่อ อินพุตแต่ละอย่างได้ตามที่คุณต้องการ โปรดบันทึกการเปลี่ยนแปลงหลังจากที่แก้ไข

คุณสามารถกำ หนดปุ่มทางลัดปุ่มหนึ่ง เพื่อสลับไปยังอินพุตที่คุณชอบได้อย่างรวดเร็ว และกำ หนดปุ่มทางลัดอีกปุ่ม เพื่อสลับระหว่างอินพุตสองอย่าง ถ้าคุณเปลี่ยนไปมาระ หว่างอินพุตเหล่านั้นบ่อย ๆ

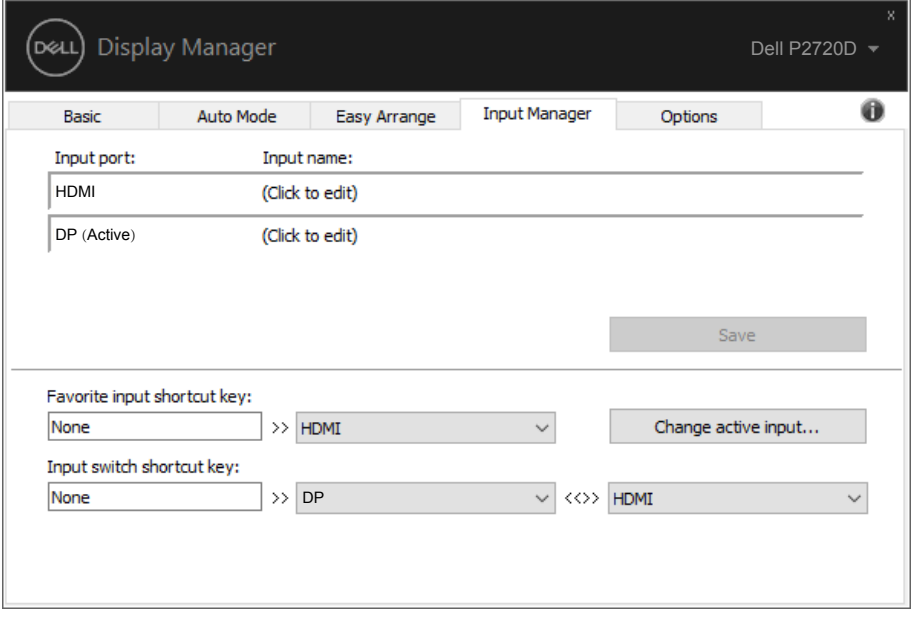

**หมายเหตุ: DDM สื่อสารกับจอภาพของคุณแม้ในขณะที่จอภาพกำ ลังแสดง วิดีโอจากคอมพิวเตอร์อีกเครื่องหนึ่ง คุณสามารถติดตั้ง DDM บน PC ที่คุณ ใช้บ่อย ๆ และควบคุมการสลับอินพุตจากที่นั่น นอกจากนี้ คุณยังสามารถติด ตั้ง DDM บน PC อื่นที่เชื่อมต่ออยู่กับจอภาพได้ด้วย**

DØL

### <span id="page-13-0"></span>**การคืนค่าตำ แหน่งแอพพลิเคชั่น**

DDM สามารถช่วยคุณคืนค่าหน้าต่างแอพพลิเคชั่นไปเป็นตำ แหน่งเดิมเมื่อคุณเชื่อมต่อ คอมพิวเตอร์ของคุณเข้ากับจอภาพอีกครั้ง คุณสามารถเรียกใช้คุณสมบัตินี้อย่างรวดเร็ว โดยการคลิกขวาที่ไอคอน DDM ในแถบการแจ้งเตือน

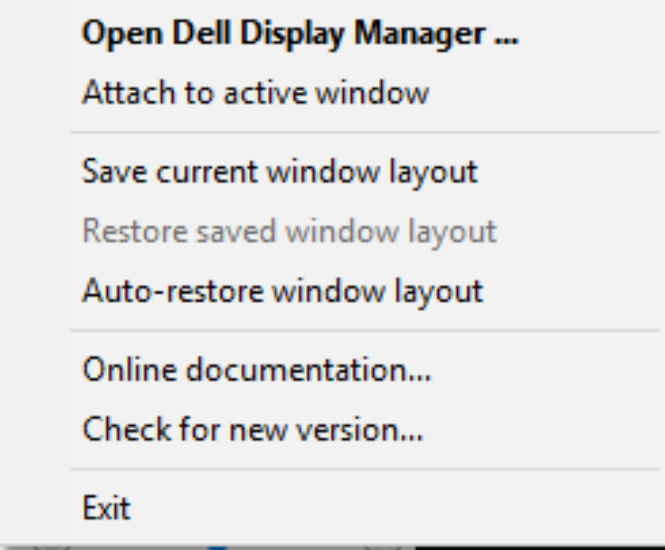

ถ้าคุณเลือก "**Auto-restore window layout (คืนค่ารูปแบบหน้าต่างอัตโนมัติ)**" DDM จะติดตามและจดจำ ตำ แหน่งของหน้าต่างแอพพลิเคชั่นของคุณไว้ DDM จะวาง หน้าต่างแอพพลิเคชั่นไปเป็นตำ แหน่งเดิมโดยอัตโนมัติเมื่อคุณเชื่อมต่อคอมพิวเตอร์ของ คุณเข้ากับจอภาพอีกครั้ง

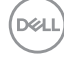

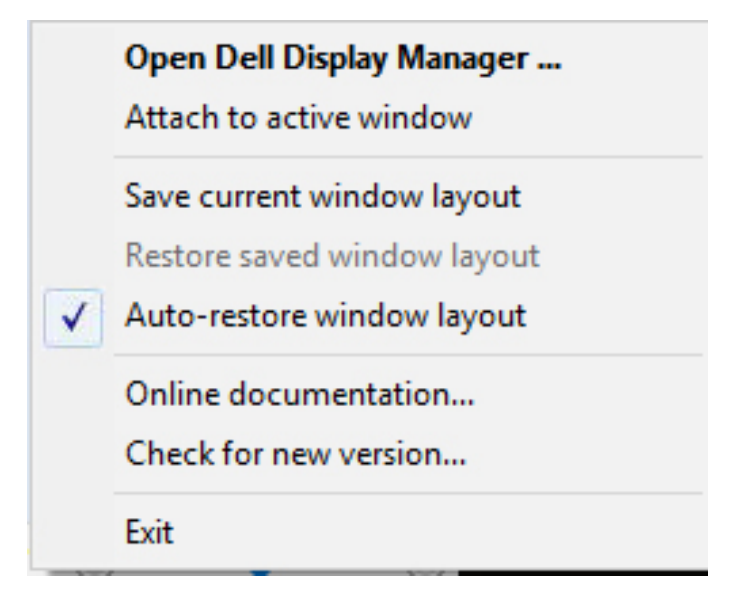

ถ้าคุณต้องการกลับไปใช้รูปแบบโปรดหลังจากที่คุณย้ายหน้าต่างแอพพลิเคชั่นไปยัง ตำ แหน่งต่าง ๆ แรกสุดคุณสามารถ "**Save current window layout (บันทึกรูป แบบหน้าต่างปัจจุบัน)**" จากนั้น "**Restore saved window layout (คืนค่ารูปแบบ หน้าต่างที่บันทึกไว้)**"

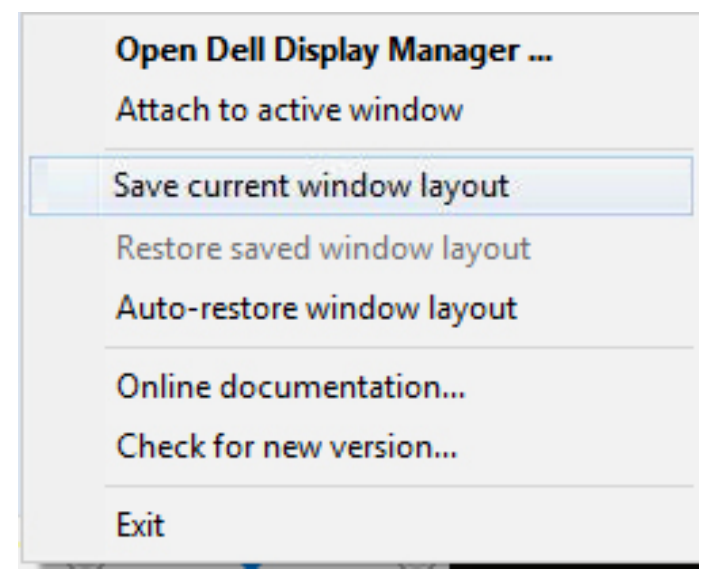

DØL

คุณสามารถใช้จอภาพที่มีรุ่นและความละเอียดแตกต่างกันในการใช้งานประจำ วัน และคุณ สามารถใช้รูปแบบหน้าต่างที่แตกต่างกันบนจอภาพต่าง ๆ ได้ DDM มีความสามารถใน การรับรู้จอภาพที่คุณเชื่อมต่อ และคืนค่าตำ แหน่งการใช้งานได้อย่างเหมาะสม ในกรณีที่ คุณต้องการเปลี่ยนจอภาพเดียวไปเป็นการใช้แมทริกซ์จอภาพ คุณสามารถบันทึกรูปแบบ หน้าต่างก่อนที่จะทำ การเปลี่ยน และคืนค่ารูปแบบหลังจากที่ติดตั้งจอภาพใหม่เรียบร้อย แล้ว

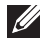

#### **หมายเหตุ: คุณควรปล่อยให้แอพพลิเคชั่นของคุณรันไว้ เพื่อให้ได้ประโยชน์ จากคุณสมบัตินี้ DDM ไม่เปิดแอพพลิเคชั่น**

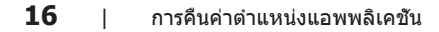

DELI

#### <span id="page-16-0"></span>**แนบ DDM เข้ากับหน้าต่างที่แอกทีฟ (เฉพาะ Windows 10)**

ไอคอน DDM สามารถถูกแนบเข้ากับหน้าต่างที่แอกทีฟซึ่งคุณกำ ลังทำ งานอยู่ คลิกที่ ไอคอน เพื่อเข้าถึงคุณสมบัติด้านล่างอย่างง่ายดาย

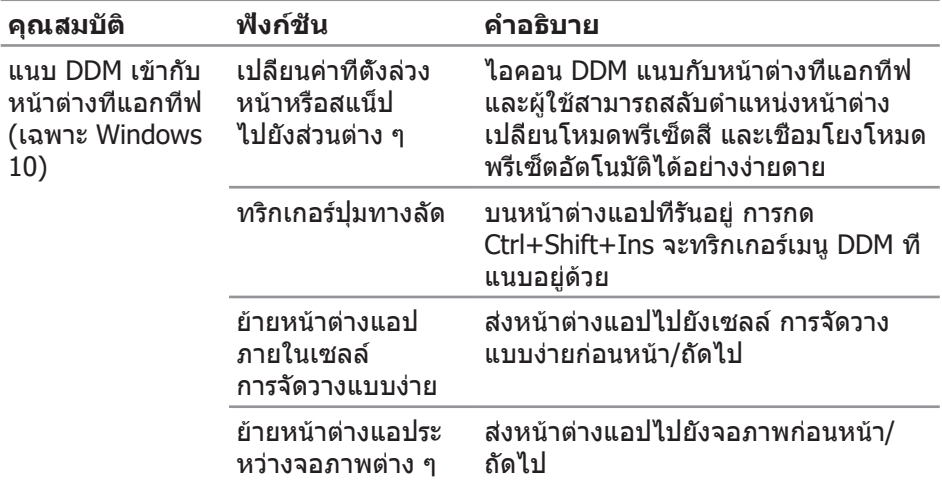

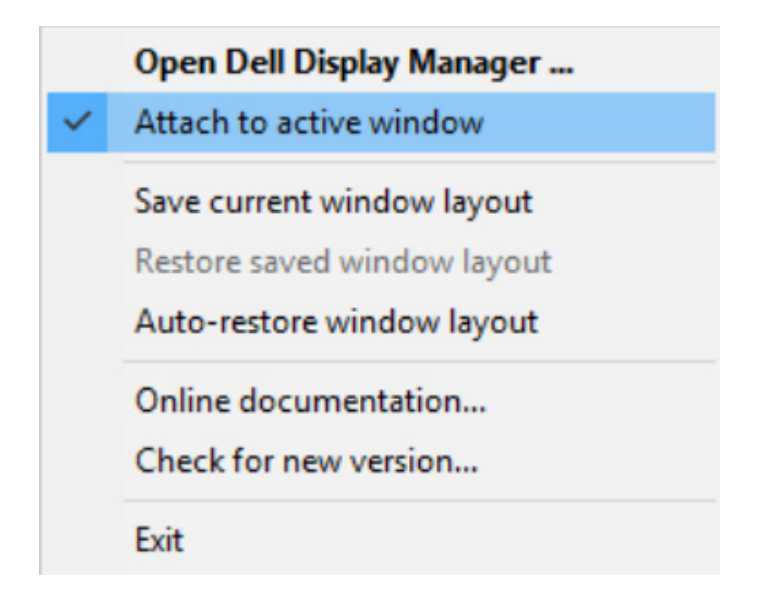

.<br>D&Ll

# <span id="page-17-0"></span>**การใช้คุณสมบัติด้านการอนุรักษ์พลังงาน**

บนเครื่อง Dell ในรุ่นที่รองรับการทำ งานนี้ มีแถบ **Options (ตัวเลือก)** ที่สามารถใช้เพื่อ นำ เสนอตัวเลือกการประหยัดพลังงาน PowerNap ได้ คุณสามารถเลือกเพื่อตั้งค่าความ ี่สว่างของจอภาพไปที่ระดับตำที่สุด หรือสั่งให้จอภาพเข้าสู่โหมดสลีปเมื่อเปิดใช้งาน สกรีนเซฟเวอร์

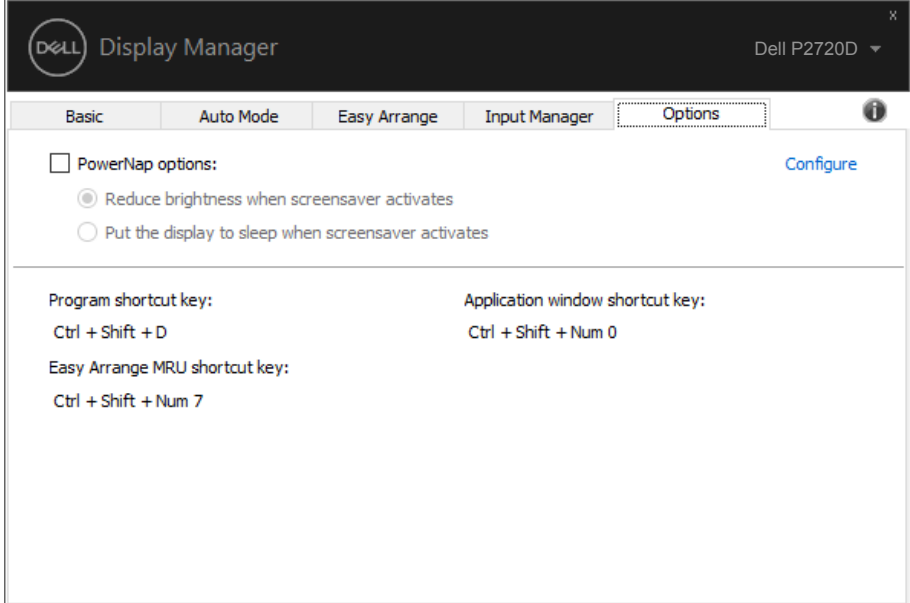

DELL

# <span id="page-18-0"></span>**การแก้ไขปัญหา**

#### หาก DDM ไม่สามารถทำ งานกับจอภาพของคุณได้ DDM จะแสดงไอคอนที่ด้านล่างใน ถาดการแจ้งเตือนของคุณ

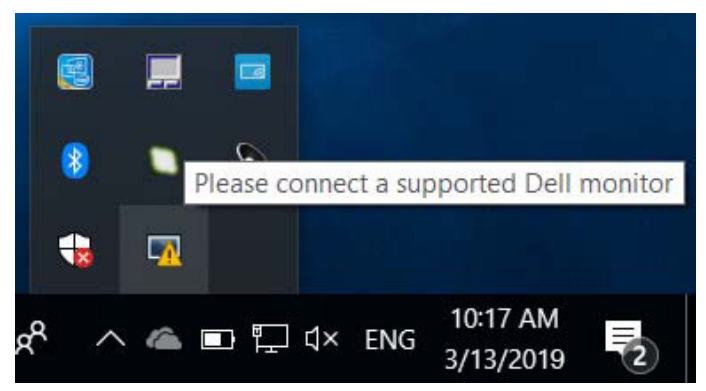

เมื่อคลิกที่ไอคอน **DDM** จะแสดงข้อความเพิ่มเติมที่ระบุข้อผิดพลาดโดยละเอียด

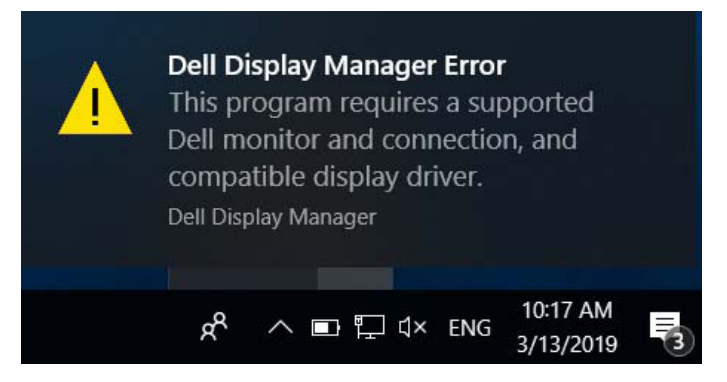

โปรดทราบว่า DDM จะทำ งานกับจอภาพของแบรนด์ Dell เท่านั้น หากคุณกำ ลังใช้งาน จอภาพของผู้ผลิตรายอื่น DDM จะไม่รองรับการทำ งานของจอภาพดังกล่าว

หาก DDM ไม่สามารถที่จะตรวจจับและ/หรือเชื่อมต่อกับจอภาพ Dell ที่รองรับได้ โปรดดำ เนินการตามขั้นตอนต่อไปนี้เพื่อแก้ไขปัญหา:

- **1.** ตรวจสอบให้แน่ใจว่าสายวิดีโอเชื่อมต่อกับจอภาพและเครื่องคอมพิวเตอร์ของคุณ ได้อย่างถูกต้อง โดยเฉพาะอย่างยิ่งตัวเชื่อมต่อจะต้องเสียบเข้าที่ได้แน่นสนิท
- **2.** ตรวจสอบ OSD บนจอภาพเพื่อให้แน่ใจว่า DDC/CI เปิดใช้งานอยู่
- **3.** ตรวจสอบว่าคุณมีไดรเวอร์การแสดงผลรุ่นล่าสุดที่ถูกต้องจากผู้จัดจำ หน่ายกราฟิก (Intel, AMD, NVidia ฯลฯ) โดยส่วนใหญ่แล้วไดรเวอร์การแสดงผลเป็นสาเหตุ ของการทำ งานที่ผิดพลาดของ DDMDØL
- **4.** ถอดอปกรณ์เสริมสำหรับการเชื่อมต่อโน้ตบ๊ก หรือตัวเพิ่มความยาวสายเคเบิล หรือคอนเวอร์เตอร์ที่เชื่อมต่อระหว่างจอภาพและพอร์ตกราฟิกออก ตัวเพิ่มความยาว ี่ สายเคเบิล ฮับ หรือคอนเวอร์เตอร์ราคาถูกบางชนิดอาจไม่รองรับการทำงาน ของ DDC/CI ได้อย่างถูกต้องและส่งผลให้ DDM ทำงานผิดพลาด อัพเดตไดรเวอร์ของอุปกรณ์ดังกล่าวหากมีเวอร์ชั่นล่าสุดที่สามารถใช้ได้
- **5.** รีสตาร์ทระบบของคุณ

DDM อาจไม่สามารถทำ งานกับจอภาพต่อไปนี้ได้:

- ∞ จอภาพของ Dell รุ่นที่ออกก่อนปี 2013 และจอภาพ Dell ในรุ่น D-Series คุณสามารถดูข้อมูลเพิ่มเติมได้ที่เว็บไซต์การสนับสนุนผลิตภัณฑ์ Dell
- ∞ จอภาพสำ หรับการเล่นเกมที่ใช้เทคโนโลยี G-sync ของ Nvidia
- ∞ จอแสดงผลเสมือนจริงและแบบไร้สายไม่รองรับ DDC/CI
- ∞ จอภาพ DP 1.2 รุ่นแรกๆ อาจจำ เป็นต้องปิดการทำ งานของ MST/DP 1.2 โดยใช้ OSD ของจอภาพ

หากเครื่องคอมพิวเตอร์ของคุณเชื่อมต่อกับอินเตอร์เน็ต คุณจะได้รับข้อความแจ้งเตือน เมื่อมีแอพพลิเคชั่น DDM เวอร์ชั่นที่ใหม่กว่า ขอแนะนำ ให้คุณดาวน์โหลดและติดตั้งแอพ พลิเคชั่น DDM รุ่นล่าสุด

นอกจากนี้ คุณยังสามารถตรวจสอบเวอร์ชั่นใหม่ได้โดยการคลิกขวาที่ไอคอน DDM ในขณะที่กดปุ่ม 'shift' ค้างไว้

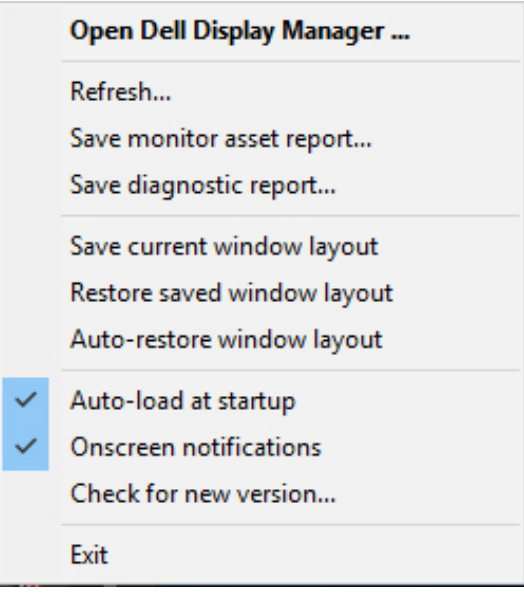

DØLI